Abrimos un nuevo archivo y lo llamamos como nos apetezca. En anchura y altura le daremos la misma cantidad de píxeles, exactamente **1408**, añadiendo además una resolución de **300 p/p**. El resto de parámetros los dejaremos tal cual se ve en la imagen y aceptamos:

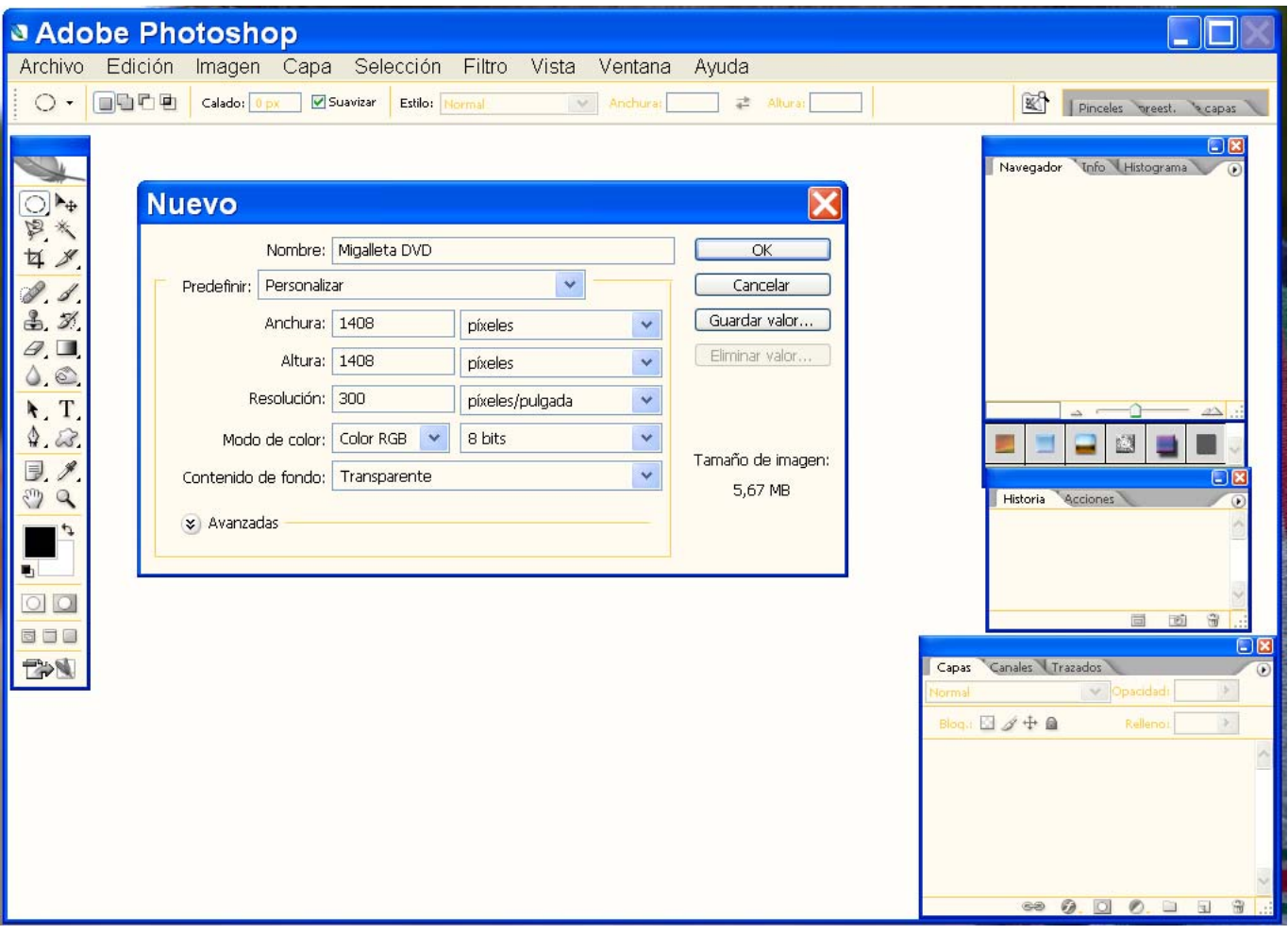

Abierto el archivo, iremos al menú *Capa* y crearemos una nueva. En la herramienta *Marco* elegimos el elíptico:

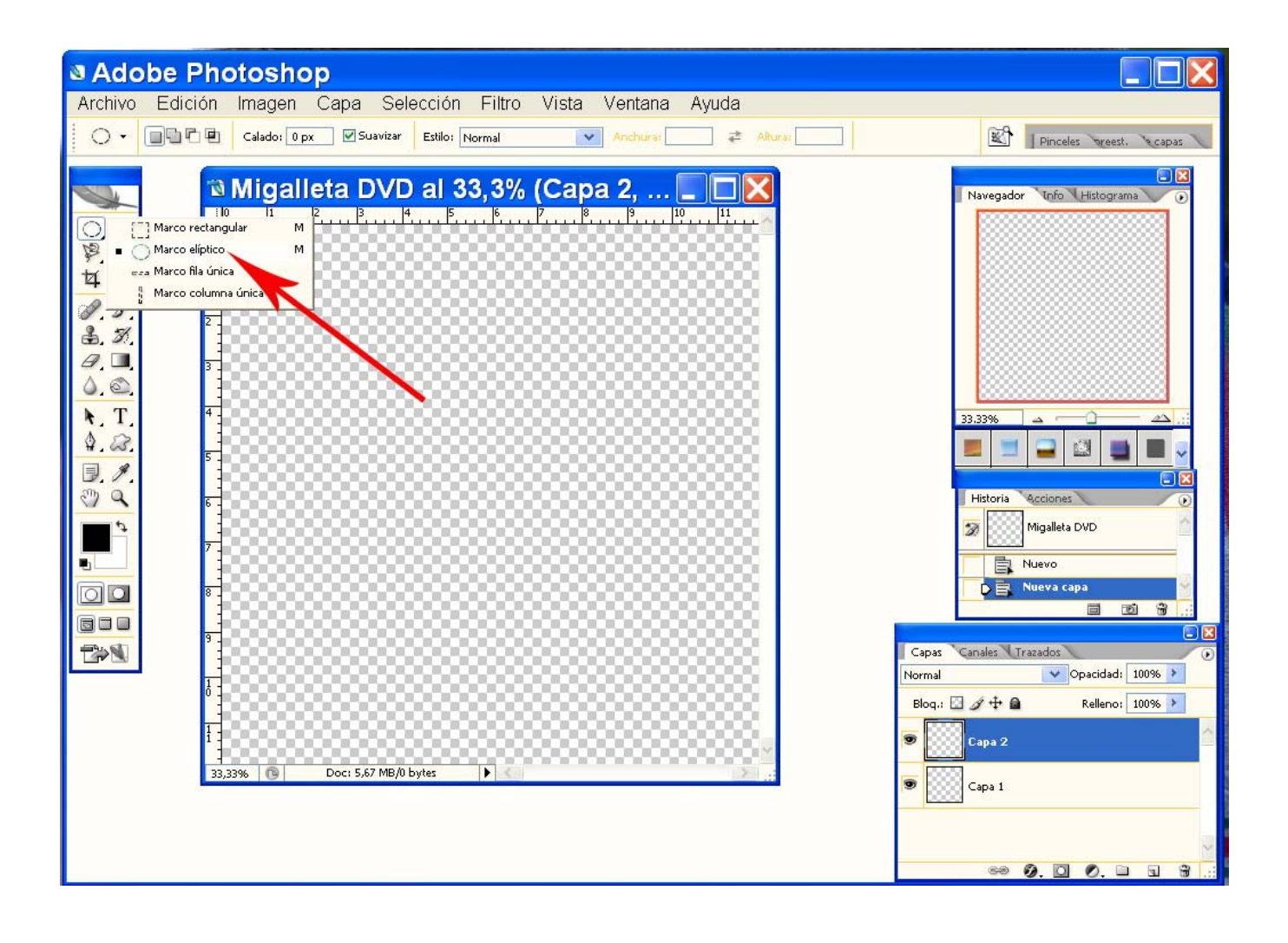

Con la tecla *Shift* pulsada, pinchamos en cualquier parte de nuestro archivo, arrastramos y soltamos para quedarnos con una selección circular perfecta. Su diámetro no nos importa porque lo vamos a cambiar enseguida. Antes, con *Edición / Rellenar* le daremos el color que queramos, en este caso es el frontal:

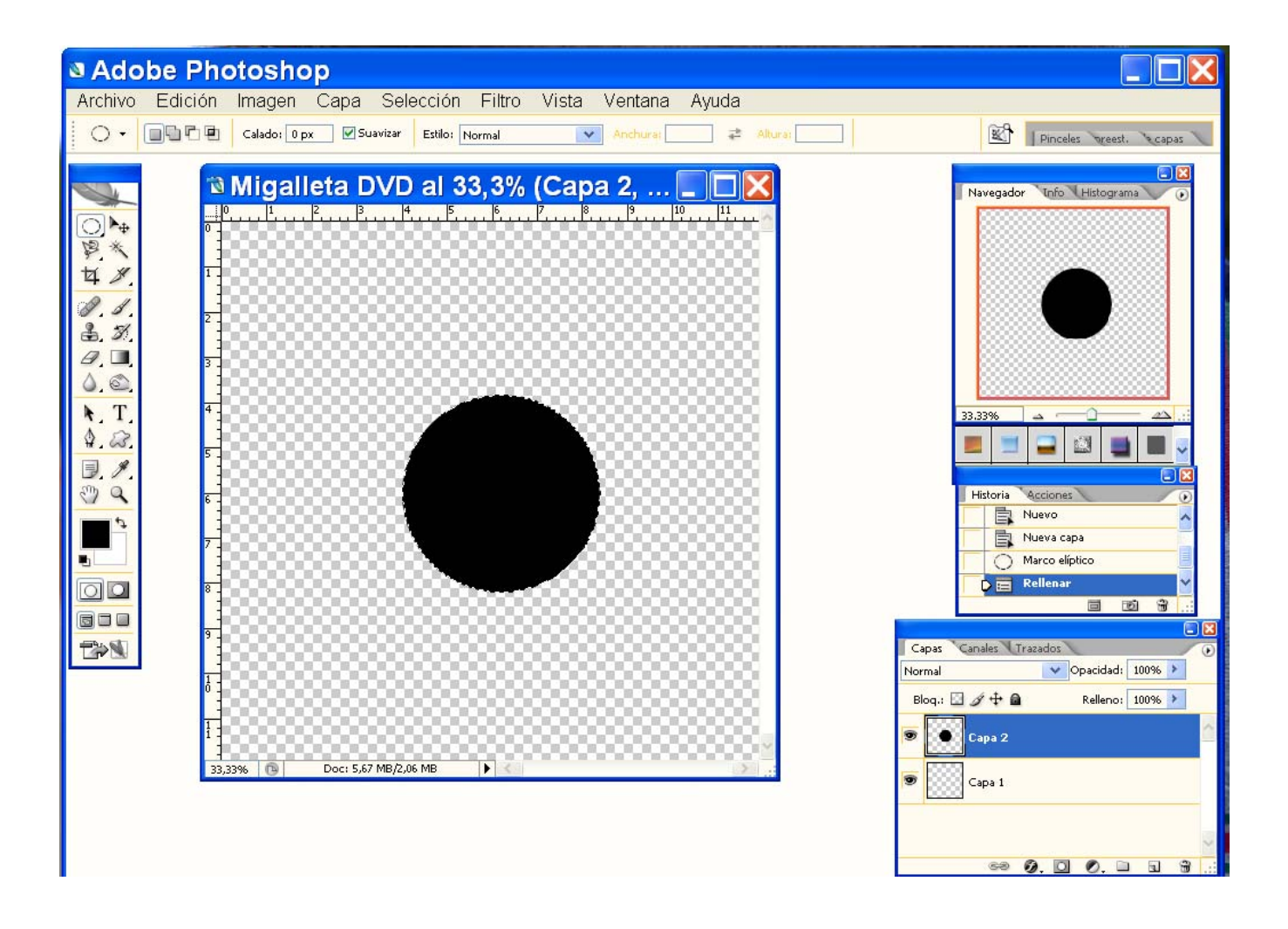

## Nos vamos a *Edición / Transformar / Escala.*

Pinchamos y arrastramos sin soltar el punto de control superior izquierdo hasta llevarlo **justo al límite** del archivo y luego hacemos lo propio con el derecho inferior. Si lo hacemos despacio, al acercarnos a los bordes notaremos que se adhiere como un imán y resulta muy sencillo:

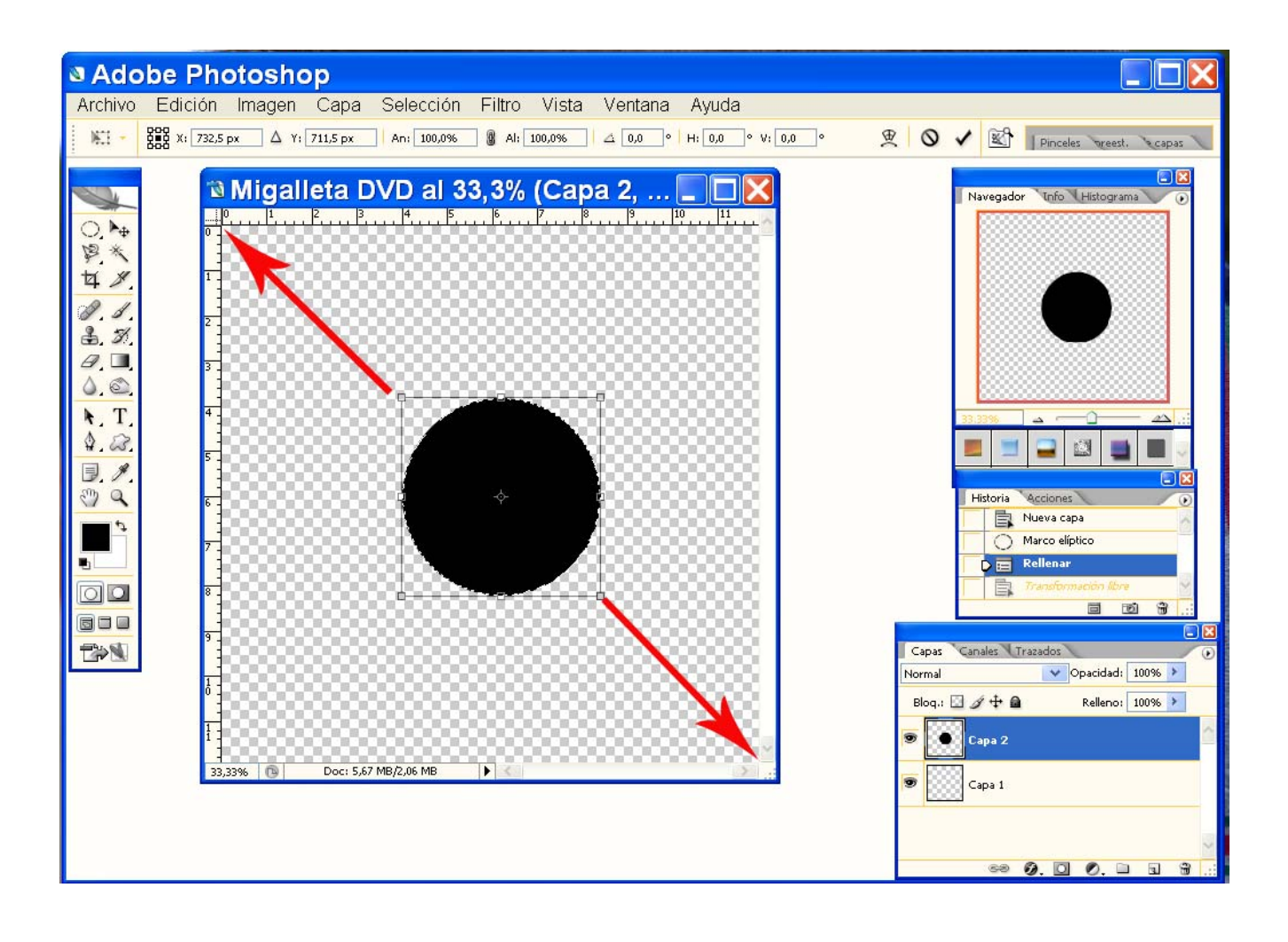

Hecho esto, debemos asegurarnos que los valores de las coordenadas X e Y con respecto al centro sean de **704** píxeles. Aceptamos la transformación:

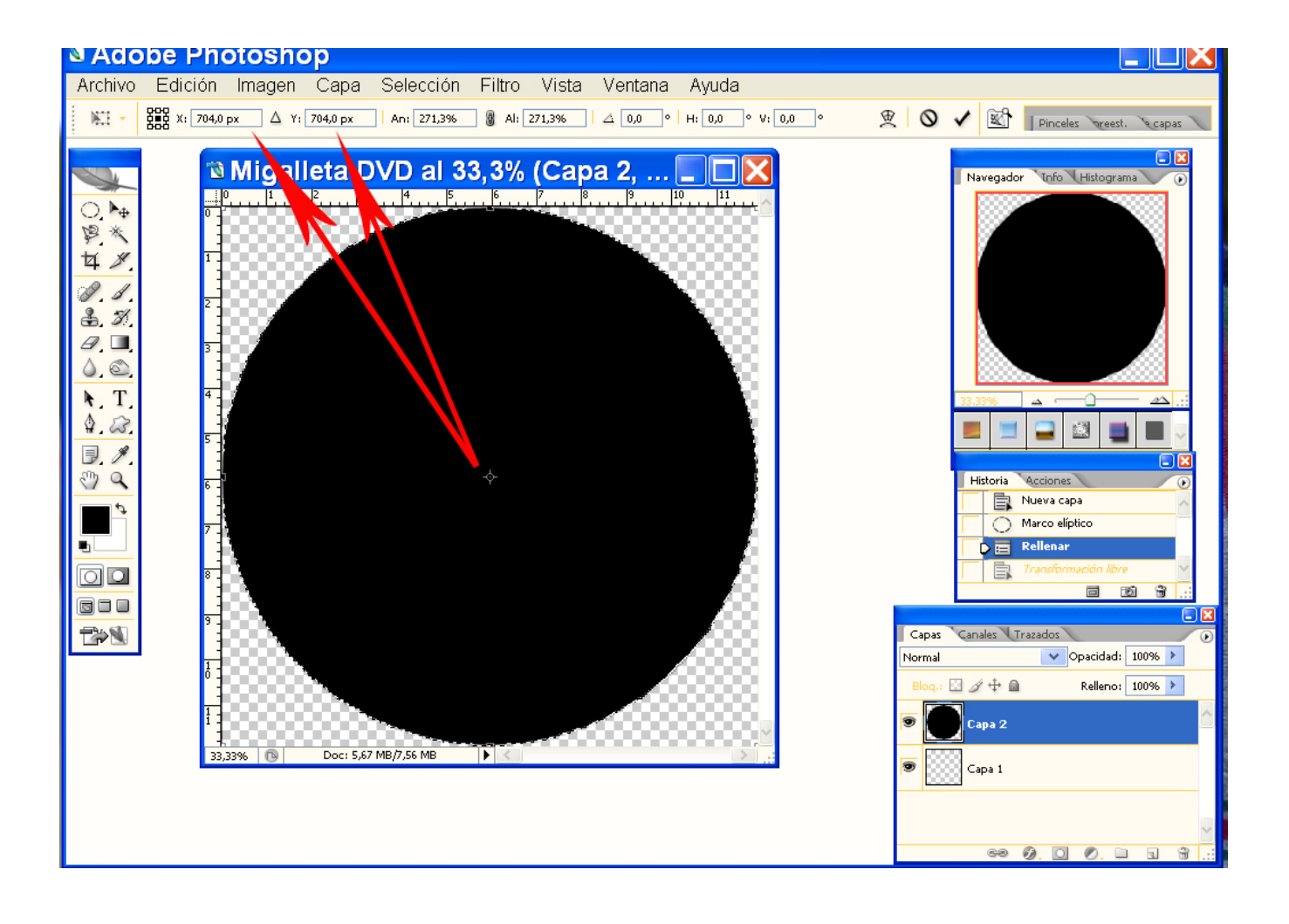

Seguidamente, vamos al menú superior de *Selección / Invertir*, e inmediatamente después rellenamos el área externa con *Edición / Rellenar*. Tiene que quedarnos así:

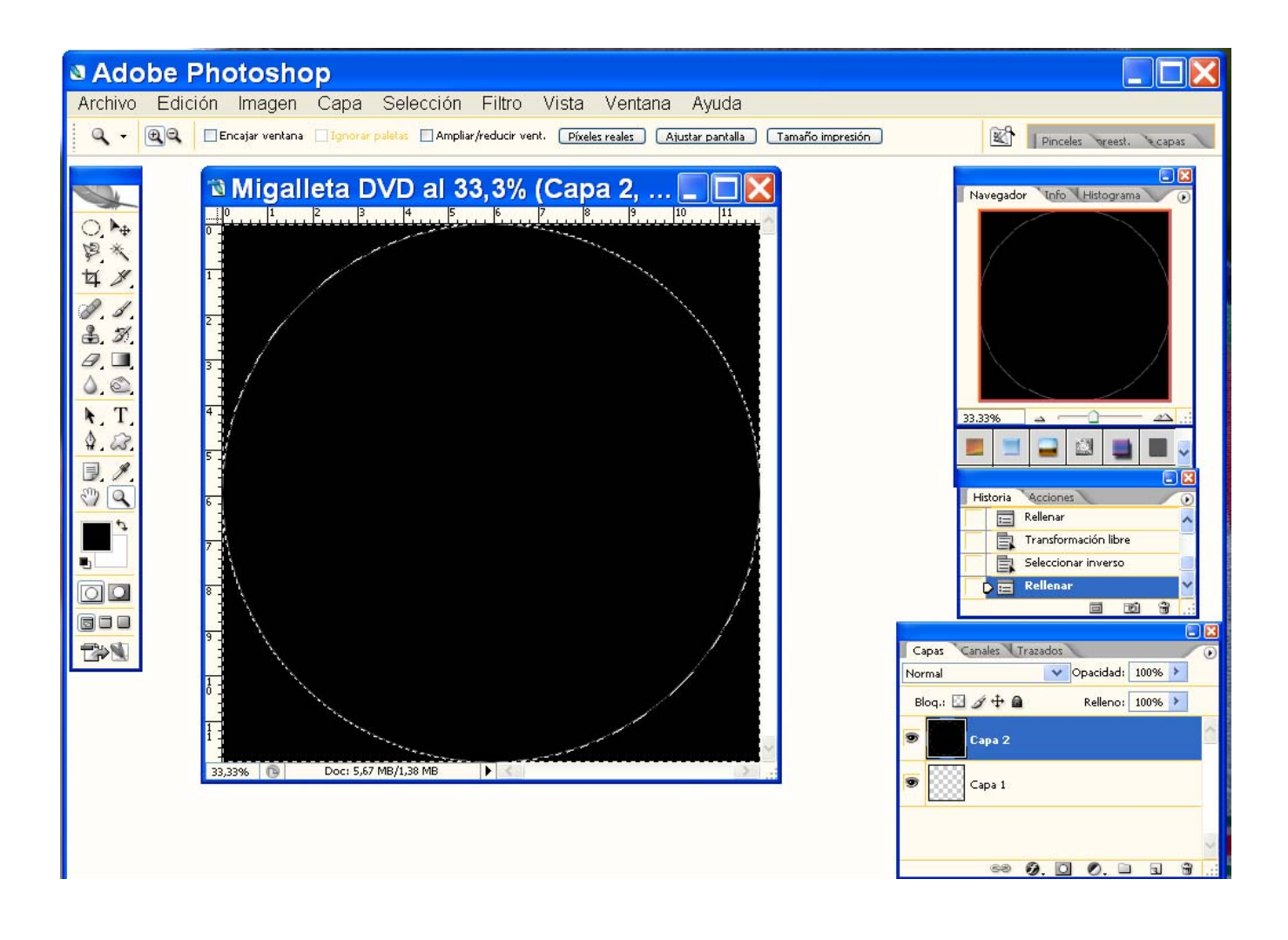

Ahora toca de nuevo ir a *Selección / Invertir* para que de nuevo quede seleccionado el círculo. Luego volvemos a *Edición /Transformar/ Escala* e introducimos el valor **18,5** en los parámetros de anchura y altura, tal y como señala el gráfico:

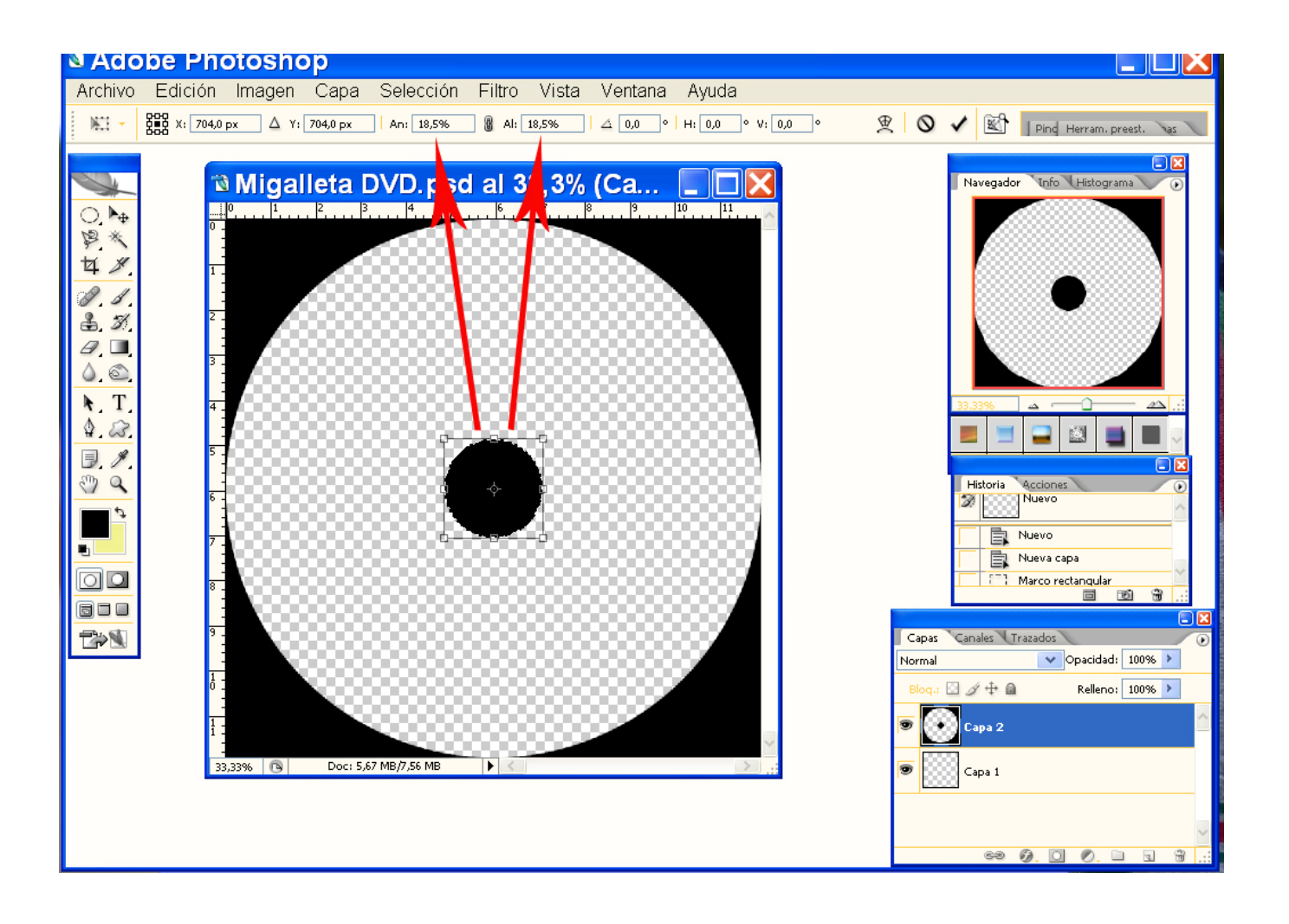

Aceptamos la transformación y la plantilla está lista, así que ya podemos guardar el archivo como un PSD.

A la hora de diseñar nuestro disco, utilizaremos la Capa 2 como máscara para saber qué saldrá impreso y qué quedará fuera.

Un saludo de Benesé.